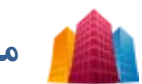

## **ماژول سازمانها**

**کاربرد**: از طريق اين ماژول نام سازمانهايي را که مي خواهيم در ماژول هايي مانند فرم هاي الکترونيکي پيشرفته ، مناقصه ها و مزايده ها يا مقررات و بخشنامه ها بکار بريم، اضافه مي کنيم.

## **روش استفاده از ماژول سازمانها:**

ميتوان روي شکل مربوط به ماژول سازمانها در صفحه نخست سمپا کليک کرد يا اينکه از منوي سمت راست در سمپا استفاده نمود.

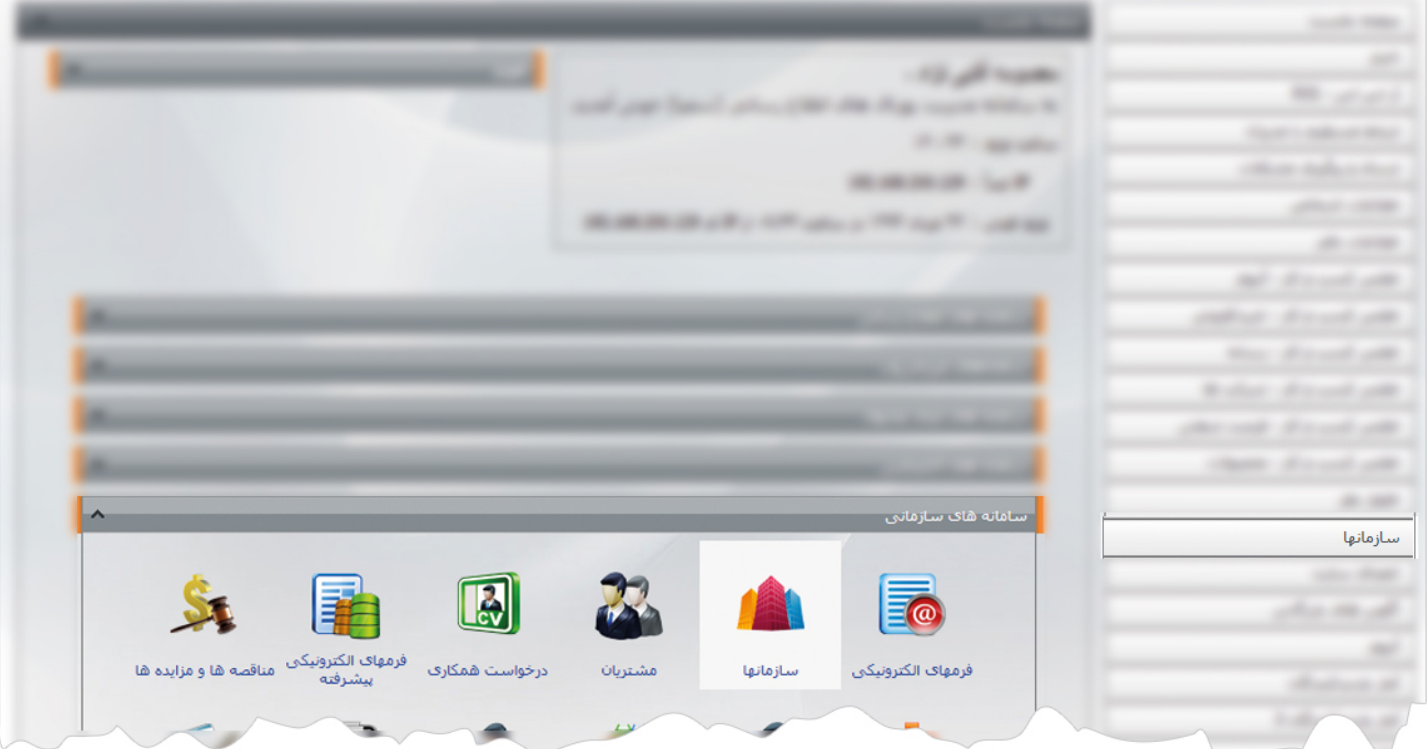

1

سازمانها

**سازمان جديد:** از طريق اين گزينه ميتوان سازمان جديد را به همراه مشخصاتش به سايت اضافه کرد.

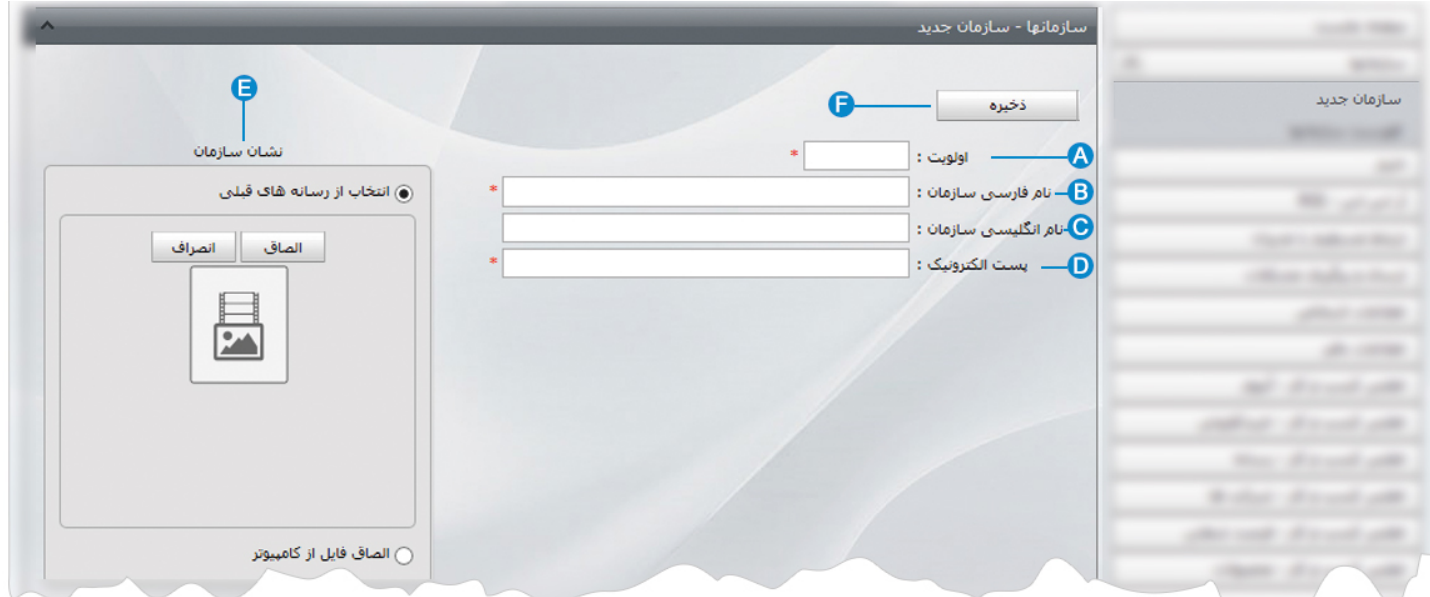

- **اولويت:** در اين قسمت اولويت نمايش سازمان را در ليست بر اساس عدد وارد مي کنيم که ضروري مي باشد. **A**
	- **نام فارسي سازمان:** در اين قسمت نام فارسي يک سازمان را وارد مي کنيم که ضروري مي باشد. **B**
- **نام انگليسي سازمان:** در اين قسمت نام انگليسي يک سازمان را وارد مي کنيم تا بتوانيم از آن سازمان در بخش انگليسي سايت نيز استفاده **C** کنيم.
	- **پست الکترونيک:** در اين قسمت آدرس پست الکترونيک يک سازمان را وارد مي کنيم که ضروري مي باشد. **D**
- **نشان سازمان:** در اين قسمت تصويري که مربوط به نشان يک سازمان مي باشد را از طريق ماژول رسانه يا از کامپيوتر خود انتخاب مي کنيم. **E**
	- **F ذخيره:** پس از افزودن سازمان جديد و مشخصاتش ، از طريق اين گزينه آن را ذخيره مي کنيم.

از طريق اين ماژول، سازمانهايي را که با آنها مرتبط هستيم وارد مي کنيم تا در ماژول هايي مانند فرم هاي الکترونيکي پيشرفته از نام سازمان بعنوان سازمان صادرکننده فرم و يا در ماژول مقررات و بخشنامه ها بعنوان سازمان صادر کننده يک بخشنامه استفاده کنيم.

 سازمانها 

**فهرست سازمانها:** در اين قسمت ميتوان فهرست تمامي سازمانها را مشاهده کرد و با کليک بر روي هر سازمان ، آن را ويرايش نمود.

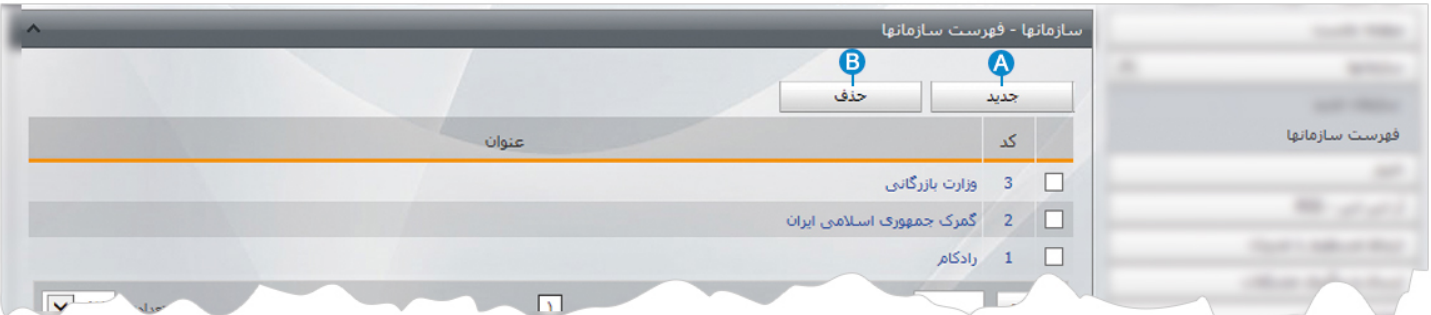

**جديد:** از طريق اين گزينه ميتوان سازمان جديدي به ليست سازمانها اضافه نمود. **A**

**B حذف:** براي حذف يک سازمان آن را انتخاب و از طريق اين گزينه حذف مي کنيم.

سازمانها را نمي توانيم مانند ماژول هاي ديگر در سايت نمايش دهيم و فقط در ارتباط با بعضي از ماژول ها کاربرد دارد.